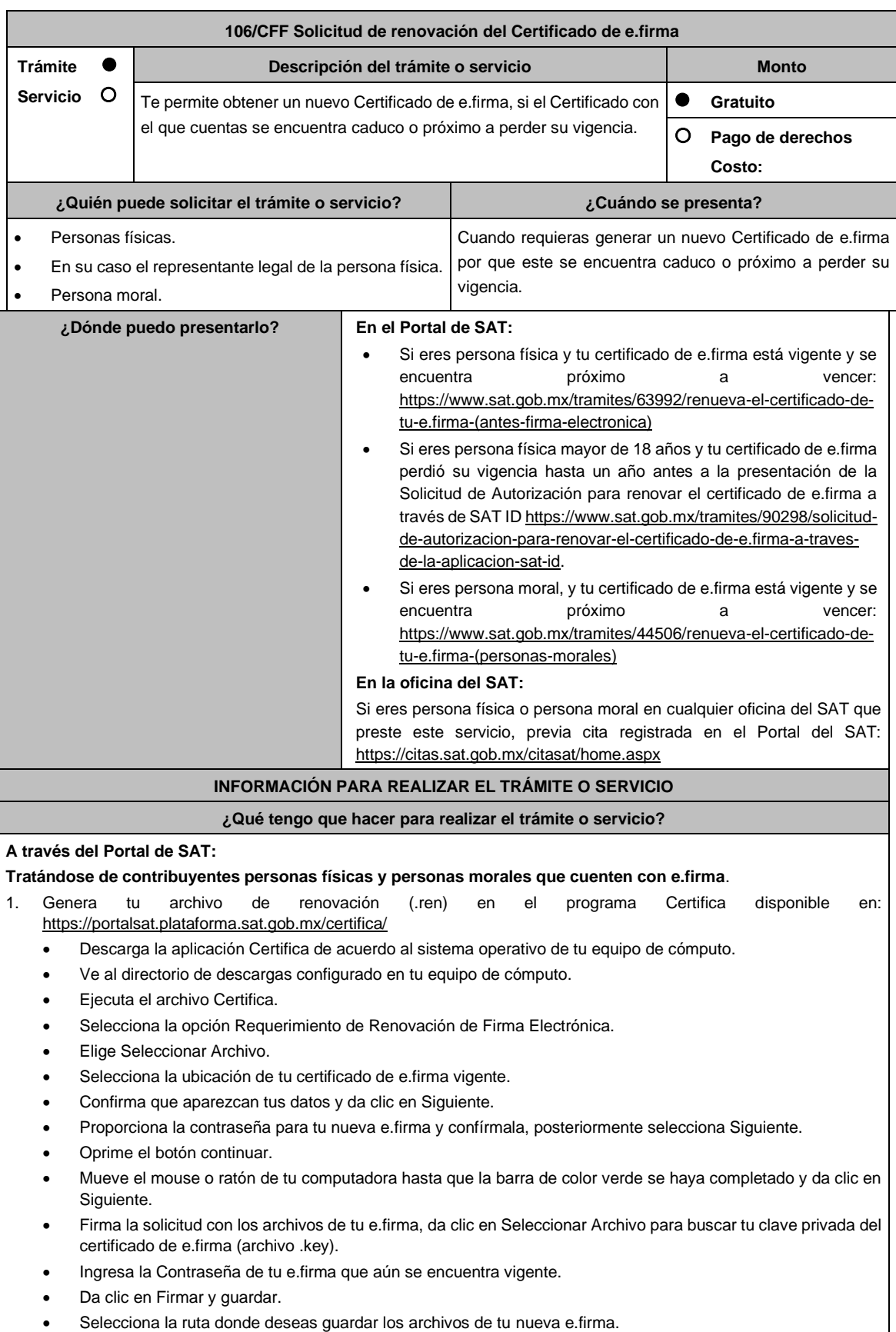

- 2. Ingresa a CERTISAT WEB con tu e.firma: https://loginc.mat.sat.gob.mx/nidp/idff/sso?id=XACCertiSAT&sid=1&option=credential&sid=1&target=https%3A%2F %2Faplicacionesc.mat.sat.gob.mx%2Fcertisat%2F
- 3. Da clic en Renovación del certificado.
- 4. Oprime el botón examinar para enviar el archivo de requerimiento de renovación (.ren) que generaste previamente.
- 5. Da clic en renovar.
- 6. Posteriormente oprime el botón de Seguimiento.
- 7. Imprime o guarda Acuse de recibo por solicitud de trámite de renovación de certificado digital dando clic en el apartado Comprobante.
- 8. Oprime regresar y dirígete a la opción recuperación de certificado, coloca tu RFC y da clic en Buscar.
- 9. Da clic en el número de serie del certificado activo de tu e.firma.
- 10. Guarda tu certificado de e.firma preferentemente en la misma ubicación donde guardaste tus archivos de Requerimiento de Renovación y tu llave privada.

# **A través de la aplicación móvil SAT ID:**

Si eres persona física mayor de 18 años, y tu e.firma perdió su vigencia hasta un año antes a la presentación de la solicitud de Autorización para renovar el certificado de e.firma a través de la aplicación de SAT ID descarga e instala la aplicación "SAT ID" en tu dispositivo móvil o ingresa al Portal del SAT: https://satid.sat.gob.mx/

- 1. En la pantalla principal, selecciona el botón de requisitos para validar la información requerida para el trámite o selecciona iniciar trámite renovación de e.firma.
- 2. Oprime el botón Comenzar para iniciar.
- 3. Oprime continuar, revisa los términos y condiciones y si estás de acuerdo en el uso del servicio oprime siguiente.
- 4. Ingresa tu RFC, correo electrónico personal y de manera opcional tu número de teléfono móvil.
- 5. Escribe el texto de la imagen del código captcha que aparece en la pantalla.
- 6. Captura el código de confirmación que te fue enviado a los medios de contacto registrados previamente y selecciona continuar.
- 7. Adjunta o captura la foto de tu identificación oficial vigente con fotografía, por ambos lados y asegúrate que la imagen sea clara.
- 8. Graba un video pronunciando la frase que la aplicación te indique y asegúrate que el video sea claro y la frase se escuche correctamente.
- 9. Revisa la solicitud de renovación de e.firma con los datos que proporcionaste, así como las manifestaciones, en caso de estar de acuerdo, selecciona siguiente.
- 10. Firma en el recuadro de manera autógrafa lo más parecido a tu identificación oficial, la solicitud de generación o actualización de Contraseña a través de la aplicación móvil. La firma deberá corresponder a la contenida en tu identificación oficial vigente.

11. En caso de contar con alguna discapacidad que te impida cumplir con los pasos que pide SAT ID, solicita ayuda a un tercero y que comente durante el video porqué te está ayudando, es importante que ambos aparezcan en el mismo.

12. Conserva la solicitud firmada que el aplicativo desplegará, guarda el número de folio asignado, una vez que el trámite sea revisado recibirás una respuesta en los 5 días hábiles posteriores a su solicitud.

# **a) Si la respuesta es positiva:**

Se enviará a tu medio de contacto la autorización para renovar su certificado de e.firma a través de CertiSat web.

- 1. Genera tu archivo de Requerimiento de Generación en el programa Certifica disponible en: https://portalsat.plataforma.sat.gob.mx/certifica/
	- Descarga la aplicación Certifica de acuerdo al sistema operativo de tu equipo de cómputo.
	- Ve al directorio de descargas configurado en tu equipo de cómputo.
	- Ejecuta el archivo Certifica.
	- Selecciona la opción Requerimiento para la Generación de Firma Electrónica.
	- Captura tu RFC, CURP y Correo Electrónico.
	- Oprime el botón siguiente.
	- Establece tu Contraseña de la Clave Privada, la cual debe conformarse de 8 a 256 caracteres.
	- Confirma tu Contraseña de la Clave Privada.
	- Oprime siguiente.
- A continuación, te mostrará el mensaje "Oprima el Botón Continuar para iniciar con la generación del requerimiento"
- **Elige Continuar.**
- A continuación, se realizará el proceso de generación de claves por lo cual deberás mover el ratón o mouse de tu computadora en distintas direcciones hasta que la barra de avance se haya completado y se muestre la siguiente pantalla.
- Oprime en el botón Guardar Archivos.
- Elige la ruta para almacenar el archivo generado.
- Oprime Guardar.
- Al finalizar el sistema te mostrará el mensaje "Ahora ya cuenta con un requerimiento digital y su clave privada. Proceda a entregarlo a un agente certificador y la ruta donde quedaron almacenados sus archivos".
- Oprime Aceptar.
- 2. Ingresa a la ruta: https://www.sat.gob.mx/tramites/63992/renueva-el-certificado-de-tu-e.firma-(antes-firmaelectronica) y da clic en el botón "Iniciar"
- 3. Busca tu archivo .key, tu archivo .cer y la Contraseña de su e.firma que se encontraba vigente hasta un año previo a la fecha de la Solicitud de autorización para renovar su certificado a través de SAT ID.
- 4. Selecciona la opción "Renovación del certificado con autorización de SAT ID".
- 5. Elige el botón examinar.
- 6. Elige tu archivo de Requerimiento de Generación (.req) previamente generado desde la aplicación Certifica.
- 7. Selecciona Renovar.
- 8. Guarda o anota el número de operación.
- 9. Elige seguimiento.
- 10. Descarga tu acuse de renovación.
- 11. Regresa al menú principal.
- 12. Da clic en Recuperación de certificados.
- 13. Selecciona el certificado que corresponda a la fecha en la que realizaste tu trámite de renovación.
- 14. Descarga y guarda tu certificado en la misma ruta en la que se encuentra su llave privada.
- **b) Si la respuesta es negativa:**
- 1. Inicia nuevamente el procedimiento subsanando las inconsistencias detectadas.

#### **En las oficinas del SAT:**

- 1. Agenda tu cita para el servicio de e.firma de Personas Físicas o e.firma de Personas Morales según corresponda.
- 2. Presenta y entrega la documentación e información señalada en el apartado requisitos.

#### **¿Qué requisitos debo cumplir?**

# **A través del Portal del SAT:**

Contar con los archivos de la Clave Privada (archivo .key), certificado de e.firma vigente (archivo .cer) y la Contraseña de la llave privada.

# **A través de SAT ID:**

• Contribuyentes personas físicas, mayores de edad que su Certificado de e.firma perdió su vigencia hasta un año antes a la presentación de la Solicitud de Autorización para renovar el certificado de e.firma a través de SAT ID, contar con los archivos .key y .cer y la Contraseña de la llave privada de la e.firma que perdió su vigencia, así como adjuntar o capturar por ambos lados la foto de la Identificación oficial original y vigente, cualquiera de las señaladas en el Apartado **I. Definiciones**; punto **1.2. Identificaciones oficiales, comprobantes de domicilio y poderes**, inciso **A) Identificación oficial**, del Anexo 1-A de la RMF (original), la identificación deberá contar con fotografía y firma, es importante que se asegure que la imagen sea clara.

#### **En las oficinas del SAT:**

### **Personas físicas:**

- 1. Identificación oficial original y vigente, cualquiera de las señaladas en el Apartado **I. Definiciones**; punto **1.2. Identificaciones oficiales, comprobantes de domicilio y poderes**, inciso **A) Identificación oficial**, del Anexo 1-A de la RMF (original).
- 2. Se podrá omitir la presentación de la identificación oficial, en cuyo caso se confirmará su identidad a través de huella digital.
- 3. Unidad de memoria extraíble preferentemente nueva que contenga el archivo de requerimiento (.req) generado previamente en el programa Certifica disponible en: https://portalsat.plataforma.sat.gob.mx/certifica/
	- Descarga la aplicación Certifica de acuerdo al sistema operativo de tu equipo de cómputo.
	- Ve al directorio de descargas configurado en tu equipo de cómputo.
	- Ejecuta el archivo Certifica.
	- Selecciona la opción Requerimiento para la Generación de Firma Electrónica.
	- Captura tu RFC, CURP y Correo Electrónico.
	- Oprime el botón siguiente.
	- Establece tu Contraseña de la Clave Privada, la cual debe conformarse de 8 a 256 caracteres.
	- Confirma tu Contraseña de la Clave Privada.
	- Oprime siguiente.
	- A continuación, te mostrará el mensaje "Oprima el Botón Continuar para iniciar con la generación del requerimiento".
	- Da clic en Continuar.
	- A continuación, se realizará el proceso de generación de claves por lo cual deberás mover el ratón o mouse de tu computadora en distintas direcciones hasta que la barra de avance se haya completado y se muestre la siguiente pantalla.
	- Oprime en el botón Guardar Archivos.
	- Elige la ruta para almacenar el archivo generado.
	- Oprime Guardar.
	- Al finalizar el mensaje mostrará el mensaje que señala "Ahora ya cuenta con un requerimiento digital y su clave privada. Proceda a entregarlo a un agente certificador y la ruta donde quedaron almacenados sus archivos.
	- Oprime Aceptar.
- 4. Correo electrónico al que tengas acceso.
- 5. En el caso de que la persona física cuente con representación legal por ubicarse en alguno de los supuestos señalados en la ficha 105/CFF Solicitud de generación del Certificado de e.firma el representante legal, deberá ratificar bajo protesta de decir verdad que continúa con el nombramiento mediante el manifiesto que le será proporcionado al momento de realizar el trámite.

#### **Personas morales:**

- 1. Identificación oficial vigente y en original del representante legal, cualquiera de las señaladas en el Apartado **I. Definiciones**; punto **1.2. Identificaciones oficiales, comprobantes de domicilio y poderes**, inciso **A) Identificación oficial**, del Anexo 1-A de la RMF (original).
- 2. Unidad de memoria extraíble preferentemente nueva que contenga el archivo de requerimiento (.req) generado previamente en el programa Certifica disponible en: https://portalsat.plataforma.sat.gob.mx/certifica/
	- Descarga la aplicación Certifica de acuerdo al sistema operativo de tu equipo de cómputo.
	- Ve al directorio de descargas configurado en tu equipo de cómputo.
	- Ejecuta el archivo Certifica.
	- Selecciona la opción Requerimiento para la Generación de Firma Electrónica.
	- Captura tu RFC, CURP y Correo Electrónico.
	- Oprime el botón siguiente.
	- Establece tu Contraseña de la Clave Privada, la cual debe conformarse de 8 a 256 caracteres.
	- Confirma tu Contraseña de la Clave Privada.
	- Oprime siguiente.
	- A continuación, el sistema te mostrará el mensaje "Oprima el Botón Continuar para iniciar con la generación del requerimiento".
	- Da clic en Continuar.
	- A continuación, se realizará el proceso de generación de claves por lo cual deberás mover el ratón o mouse de tu computadora en distintas direcciones hasta que la barra de avance se haya completado y se muestre la siguiente pantalla.
	- Oprime en el botón Guardar Archivos.
- Elige la ruta para almacenar el archivo generado.
- Oprime Guardar.
- Al finalizar el sistema te mostrará el mensaje "Ahora ya cuenta con un requerimiento digital y su clave privada. Proceda a entregarlo a un agente certificador y la ruta donde quedaron almacenados sus archivos".

Oprime Aceptar.

- 3. Correo electrónico.
- 4. El representante legal deberá contar previamente con Certificado de e.firma activo y llenar el manifiesto "bajo protesta de decir verdad" en el que ratifique su nombramiento de representación de la persona moral previamente acreditada, que le será proporcionado al momento de realizar el trámite.
- 5. Presentar la clave de Registro Federal de Contribuyentes válida, de cada uno de los socios, accionistas o asociados que se mencionen dentro del acta constitutiva (copia simple), cuando se cuente con más de 5 socios, deberá proporcionar en unidad de memoria extraíble un archivo en formato Excel (\*.xlsx) que contenga la información de la totalidad de socios, accionistas o integrantes de la persona moral con las siguientes características:
	- Primera columna. RFC a 13 posiciones del representante legal, socio, accionista o integrante de la persona moral o en el caso de socios Personas Morales el RFC a 12 posiciones (formato alfanumérico).
	- Segunda columna. Nombre(s) del socio, accionista o integrante de la persona moral. en el caso de los socios, accionistas o integrantes sean personas morales la denominación o razón social, (formato alfanumérico).
	- Tercera columna. Primer Apellido del socio, accionista o integrante de la persona moral. (formato alfabético).
	- Cuarta columna. Segundo Apellido del, socio, accionista o integrante de la persona moral. (formato alfabético).

La información se deberá presentar sin tabuladores, únicamente mayúsculas, las columnas deberán contener los siguientes títulos: RFC, nombre, apellido paterno y apellido materno, no estar vacías y se deberá nombrar el archivo con el RFC de la persona moral que solicita el trámite.

6. Manifestación por escrito que contenga las claves del RFC validas de los socios, accionistas o asociados, en caso de que no se encuentren dentro del acta constitutiva (original).

En los casos que se requiera renovar el certificado de e.firma derivado del cambio de representante legal de las personas físicas o morales, o cuando el SAT requiera actualizar sus registros en las bases de datos institucionales, se deberá realizar el trámite conforme la ficha 105/CFF Solicitud de generación del Certificado de e.firma de este Anexo.

Para solicitar la actualización del expediente electrónico de la persona física o moral, se deberán presentar los requisitos y la documentación señalada en la ficha de trámite 105/CFF Solicitud de generación del Certificado de e.firma, según corresponda.

### **¿Con qué condiciones debo cumplir?**

En caso de que presentes como identificación oficial la credencial para votar emitida por el Instituto Nacional Electoral, esta deberá estar vigente como medio de identificación, puedes validarla en la siguiente liga: https://listanominal.ine.mx/scpln/

- El representante legal deberá estar previamente inscrito en el RFC y contar con Certificado de e.firma y presentar alguna identificación oficial vigente y en original, cualquiera de las señaladas en el **Apartado I. Definiciones;** punto **1.2. Identificaciones oficiales, comprobantes de domicilio y poderes**, inciso **A) Identificación oficial**, del Anexo 1-A de la RMF (original).
- Responder las preguntas que le realice la autoridad, relacionadas con la situación fiscal del contribuyente que pretende obtener el Certificado de e.firma.
- Tratándose de documentos públicos emitidos por autoridades extranjeras, siempre deberán presentarse apostillados, legalizados y formalizados ante fedatario público mexicano y en su caso, contar con la traducción al español por perito autorizado. Cuando el SAT requiera validar la constitución y representación legal de una persona moral, así como la identidad del representante legal, podrá solicitar al contribuyente la documentación correspondiente.

#### **Si el trámite se solicita a través del servicio SAT ID:**

• En caso de que presentes como identificación oficial la credencial para votar emitida por el Instituto Nacional Electoral, esta deberá estar vigente como medio de identificación, puedes validarla en la siguiente liga: https://listanominal.ine.mx/scpln/

- Que el correo personal registrado no haya sido proporcionado por otro contribuyente, ya que en dicho medio le llegará el enlace para la renovación de la e.firma.
- La documentación e información proporcionada deberá contar con calidad visual adecuada y legible, para asegurar su correcta lectura, y en el caso del video deberá ser grabado de tal forma que la imagen y el audio sean claros.
- Esta opción no es aplicable en caso de que la persona física se ubique en alguno de los supuestos en los que cuente con representación legal.

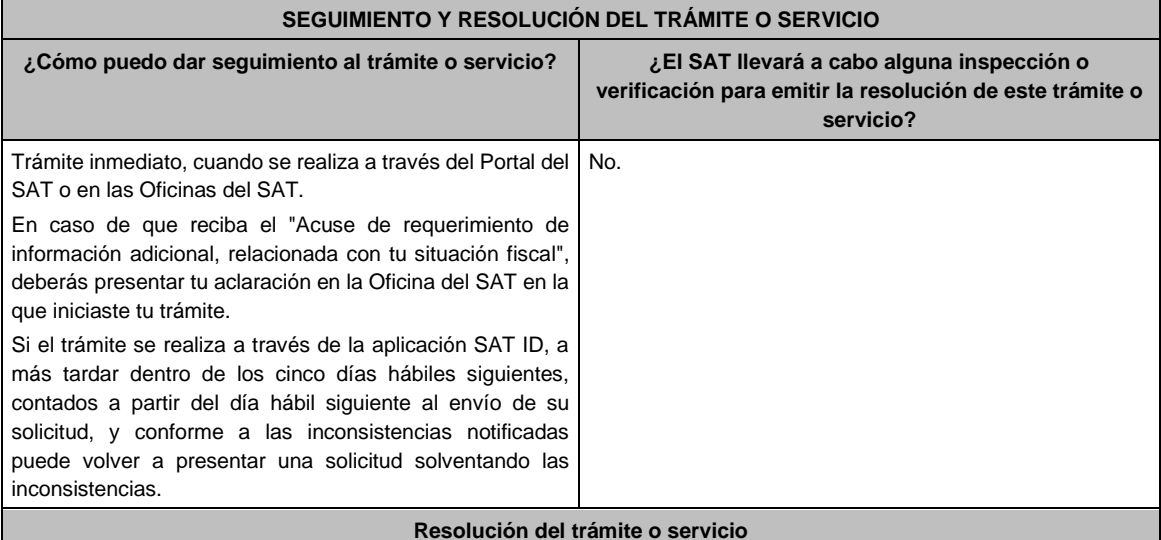

- Si cumples con todos los requisitos:
- Certificado digital de e.firma, archivo digital con terminación (.cer).
- Acuse de generación del Certificado de e.firma, cuando el trámite se realiza en las Oficinas del SAT.
- Acuse de renovación del Certificado de e.firma, cuando se realiza por el Portal del SAT o SAT ID.
	- ➢ Si se presenta alguna inconsistencia en la situación fiscal del contribuyente, representante legal, socios, accionistas o integrantes se emitirá el "Acuse de requerimiento de información adicional, relacionada con tu situación fiscal", conforme a lo señalado por la ficha de trámite 197/CFF "Aclaración en las solicitudes de trámites de Contraseña o Certificado de e.firma".

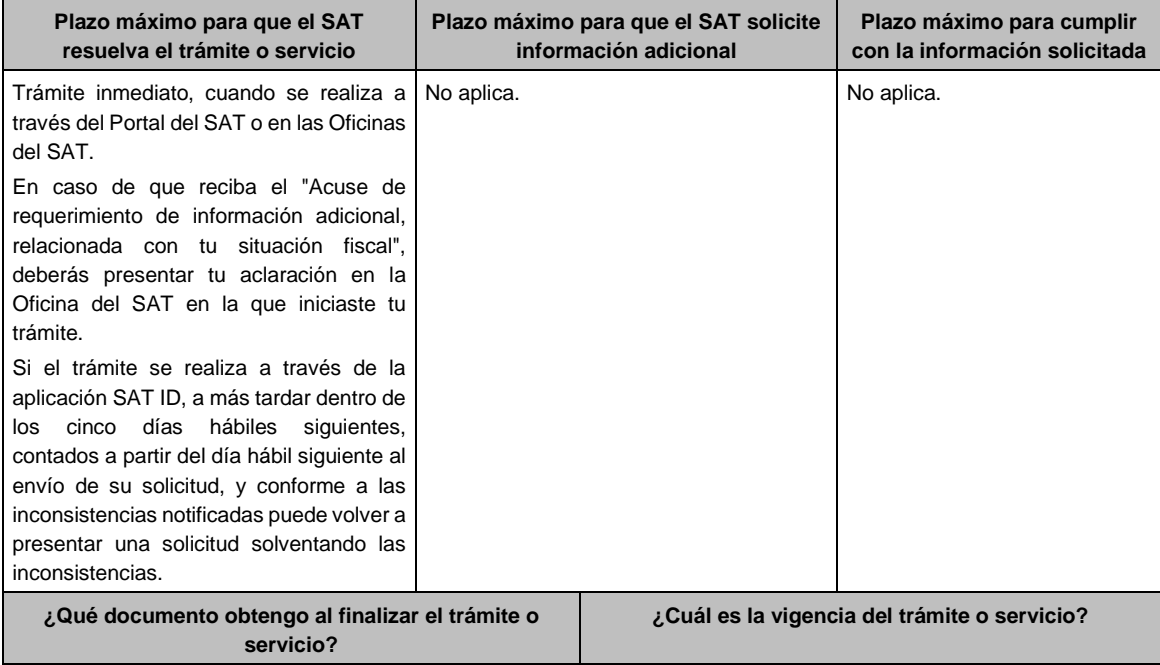

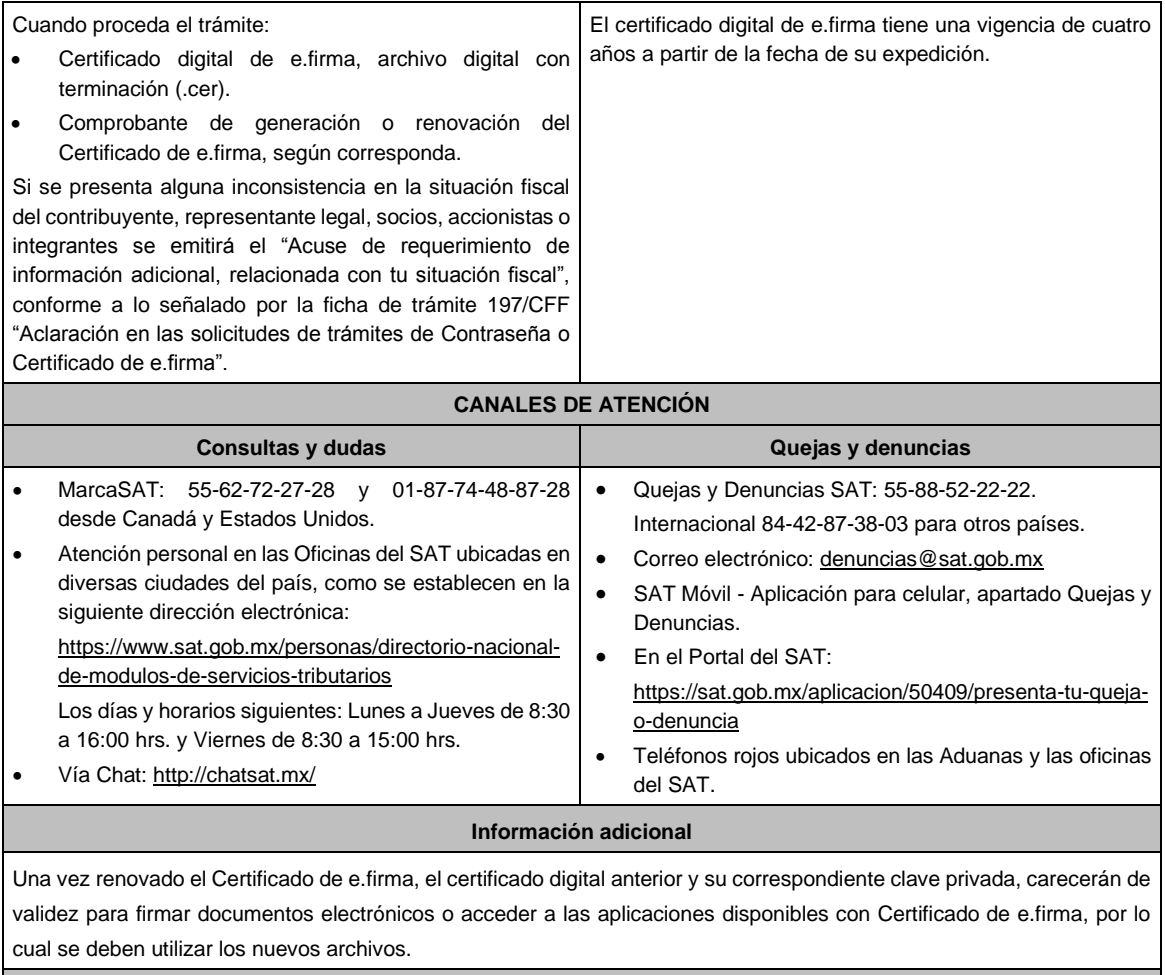

**Fundamento jurídico**

Artículo 17-D del CFF; Reglas 2.2.13. y 2.2.14. de la RMF.